**Роз'яснення щодо процесу підписання актів купівлі-продажу електричної енергії на РДН/ВДР та актів приймання-передачі наданих послуг на РДН/ВДР на вебсайті ОР**

## **1. Внесення інформації щодо уповноваженої особи для оформлення актів за звітний місяць**

Для додавання уповноваженої особи в список підписантів необхідно перейти в пункт меню «Уповноважені особи» (рисунок 1), у якому можна додати або редагувати підписанта за обраний місяць та переглядати підписантів помісячно, обираючи необхідний місяць у відповідному випадаючому списку.

Також в інтерфейсі реалізована можливість додавання для одного звітного місяця декількох уповноважених осіб, для випадків, коли підписання документів від імені учасника РДН/ВДР згідно з його організаційно-розпорядчими документами здійснюється декількома уповноваженими особами.

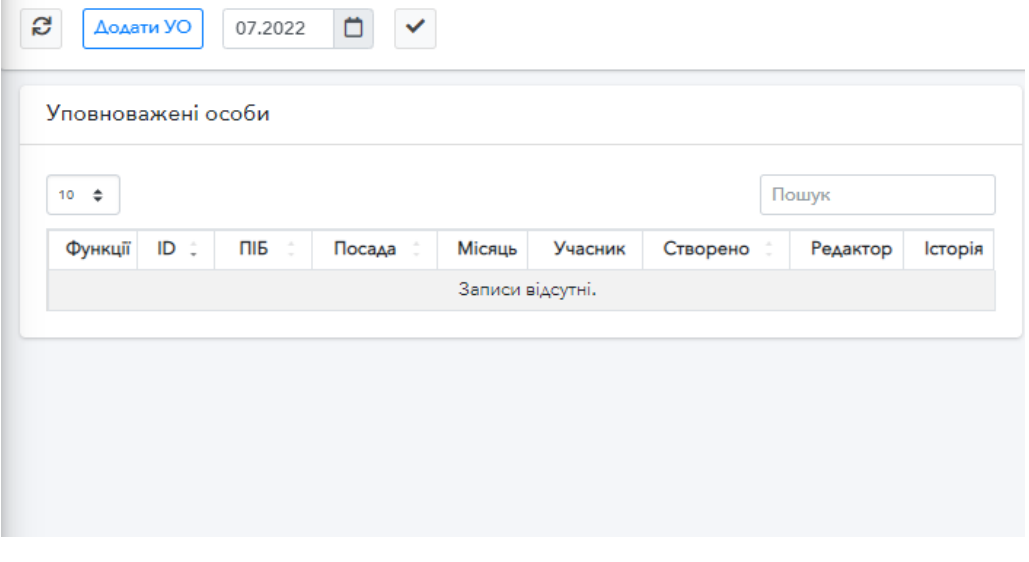

*Рисунок 10. Інформація щодо уповноваженої особи за обраний місяць*

#### **1.1. Додавання уповноваженої особи**

Для додавання уповноваженої особи необхідно натиснути кнопку «Додати УО». З'явиться спливаюче вікно (рисунок 2), де необхідно обрати уповноважену особу зі списку користувачів, вказати посаду та місяць.

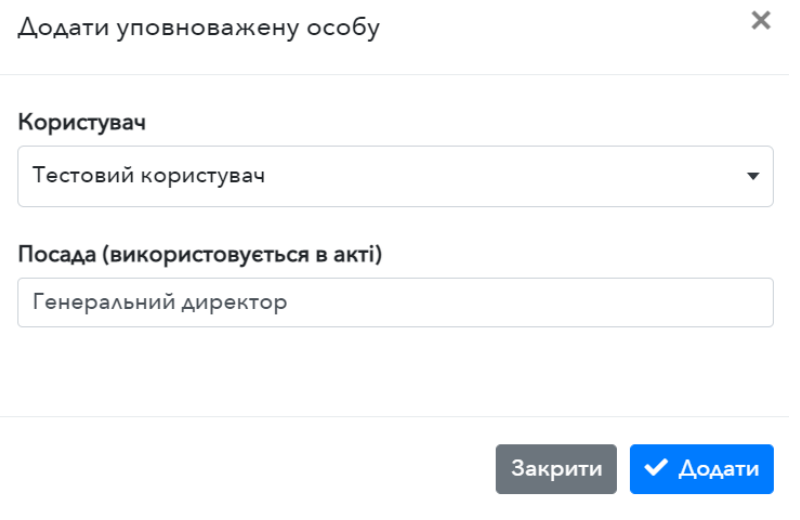

*Рисунок 11. Форма додавання уповноваженої особи*

Зверніть увагу, що обирати уповноважену особу на обраний місяць можливо в тому разі, якщо поточна дата на 2 дні менша за останній день обраного місяця (рисунок 3). Наприклад, якщо поточна дата 30 червня (останній день місяця) і додається уповноважена особа на червень – буде показано помилку «Підписанта на червень можна вибрати до 28.06.ХХХХ 23:59:59». Це пов'язано з тим, що на момент створення актів (останній день місяця) підписанти автоматично прописуються в актах при їх формуванні.

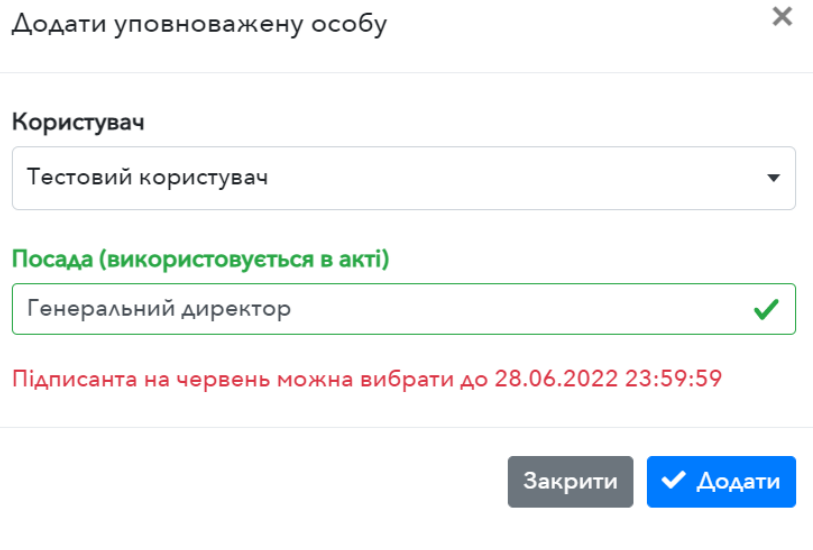

*Рисунок 3. Помилка дати в формі додавання уповноваженої особи*

Також слід звернути увагу на те, що підписанта необхідно вносити на кожен місяць окремо.

#### **1.2. Редагування уповноваженої особи**

Для редагування уповноваженої особи необхідно обрати потрібний місяць та у відображеній таблиці підписантів натиснути кнопку редагування навпроти уповноваженої особи, яку необхідно змінити.

З'явиться спливаюче вікно (рисунок 4), в якому можливо змінити посаду та/або місяць, якщо це дозволяється системою з огляду вищезгаданих обмежень по датам. Для збереження внесених змін необхідно натиснути на кнопку «Зберегти».

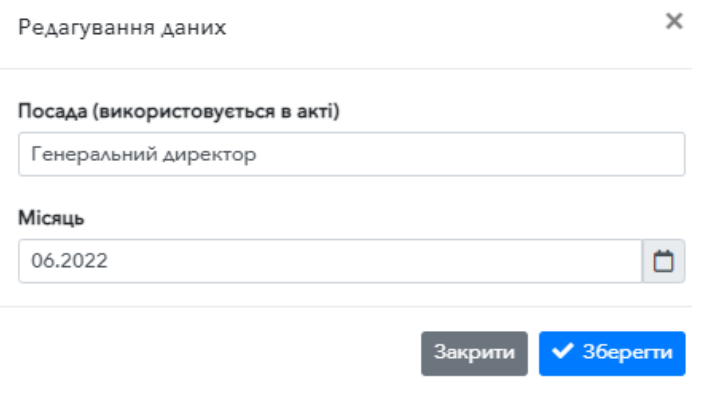

*Рисунок 4. Форма редагування уповноваженої особи*

### **1.3. Видалення уповноваженої особи**

Видалення уповноваженої особи здійснюється аналогічно редагуванню за однією відмінністю – необхідно натиснути на піктограму «кошик» навпроти уповноваженої особи, що видаляється та підтвердити видалення у спливаючому вікні. уповноважена особа успішно видалиться, якщо це не суперечить правилу про дату редагування та додавання (дані минулих місяців видалити не можна).

## **1.4. Перегляд історії редагування уповноваженої особи**

Для перегляду історії по обраному підписанту необхідно натиснути піктограму «годинник», що знаходиться в таблиці під заголовком «Історія».

| $\sim$<br>Редактор<br>$\sim$ | Місяць  | $\lambda$<br>Посада                 | A.<br>Час редагування<br>$\sim$ |
|------------------------------|---------|-------------------------------------|---------------------------------|
| Тестовий користувач          | 08.2022 | Заступник генерального<br>директора | 21.07.2022 16:55:01             |
| Тестовий користувач          | 08.2022 | Генеральний директор                | 21.07.2022 16:54:41             |

*Рисунок 5. Історія редагування уповноваженої особи*

У спливаючому вікні (рисунок 5) відображатиметься детальна інформація про створення та редагування уповноваженої особи, а саме: редактор, що додав/редагував користувача, місяць, посада та час редагування.

# **2. Підписання актів**

Для підписання актів необхідно перейти до меню «Акти», де будуть доступні п'ять вкладок (рисунок 6) з різними типами актів за поточний місяць: Акти купівлі-продажу е/е на РДН (продаж), Акти купівлі-продажу е/е на РДН (купівля), Акти купівлі-продажу е/е на ВДР (продаж), Акти купівлі-продажу е/е на ВДР (купівля), Акти приймання-передачі наданих послуг.

| Акти купівлі-продажу е/е на ВДР (продаж)<br>Акти купівлі-продажу е/е на РДН (продаж)<br>Акти купівлі-продажу е/е на РДН (купівля)<br>Акти купівлі-продажу е/е на ВДР (купівля)<br>Акти приймання-передачі наданих послуг |                 |                    |              |                |  |               |                         |                  |                                            |              |  |  |  |
|----------------------------------------------------------------------------------------------------|-----------------|--------------------|--------------|----------------|--|---------------|-------------------------|------------------|--------------------------------------------|--------------|--|--|--|
| Пошук<br>$50 \div$                                                                                                    |                 |                    |              |                |  |               |                         |                  |                                            |              |  |  |  |
| $N^2 \pi/n$                                                                                                    | ID <sup>+</sup> |                    | Файл<br>акту | Назва учасника |  | <b>ЕДРПОУ</b> | N <sup>º</sup> договору | Дата<br>договору | Обсяг<br>електроенергії,<br><b>МВт-год</b> | елек<br>(бе: |  |  |  |
|                                                                                                    | 23755           | <b>/ Підписати</b> | 之美旨          | TOB "Tect"     |  | 1111111111    | $01-B\Delta P$          | 29.06.2022       | 297.00                                     |              |  |  |  |
|                                                                                                    |                 |                    |              |                |  |               |                         |                  |                                            |              |  |  |  |

*Рисунок 6. Перелік актів*

Для перегляду та/або вивантаження актів за інший календарний місяць необхідно скористатись випадаючим списком (рисунок 7).

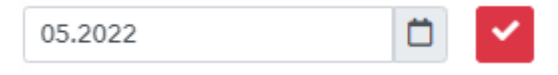

*Рисунок 7. Вибір місяця*

Якщо існує підписаний акт оператором ринку, його буде показано в переліку актів.

В таблиці представлено всі необхідні дані про акт та наявні наступні функції:

- 1. Підписання акту (якщо це можливо по термінам);
- 2. Вивантаження ZIP-архіву, в якому знаходяться підпис файлу та окремий PDF-файл акту;
- 3. Вивантаження окремого PDF-файлу акту (використовується для ознайомлення);
- 4. Вивантаження PDF-файлу (версія для друку) (рисунок 18), в якому будуть QR-коди на кожного з підписантів;
- 5. Перегляд поточних підписантів акту.

Для підписання акту уповноваженій особі учасника РДН/ВДР необхідно натиснути на відповідну кнопку «Підписати» та виконати дії, які запропонує форма підпису (рисунок 8). У випадку коли в учасника більше однієї уповноваженої особи, акти підписуються по черзі в будь-якій послідовності.

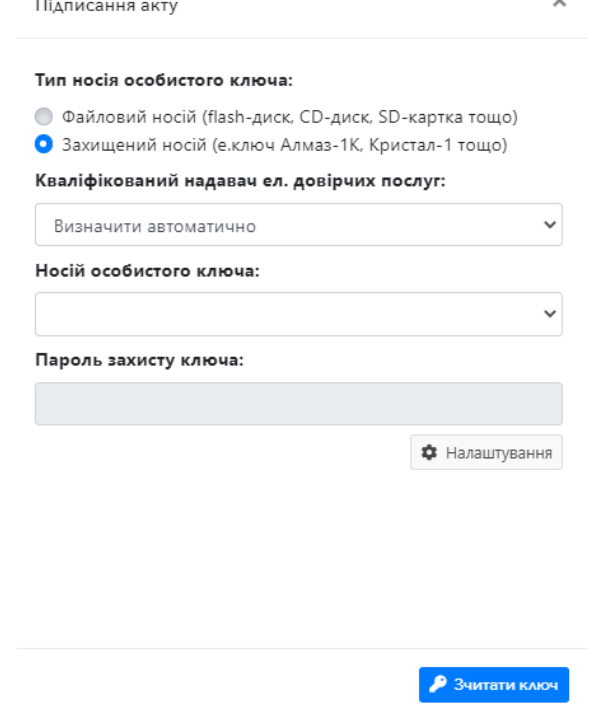

*Рисунок 8. Форма підпису акту*

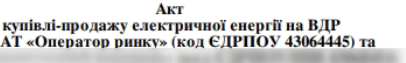

між ×

"不知道

2022 року

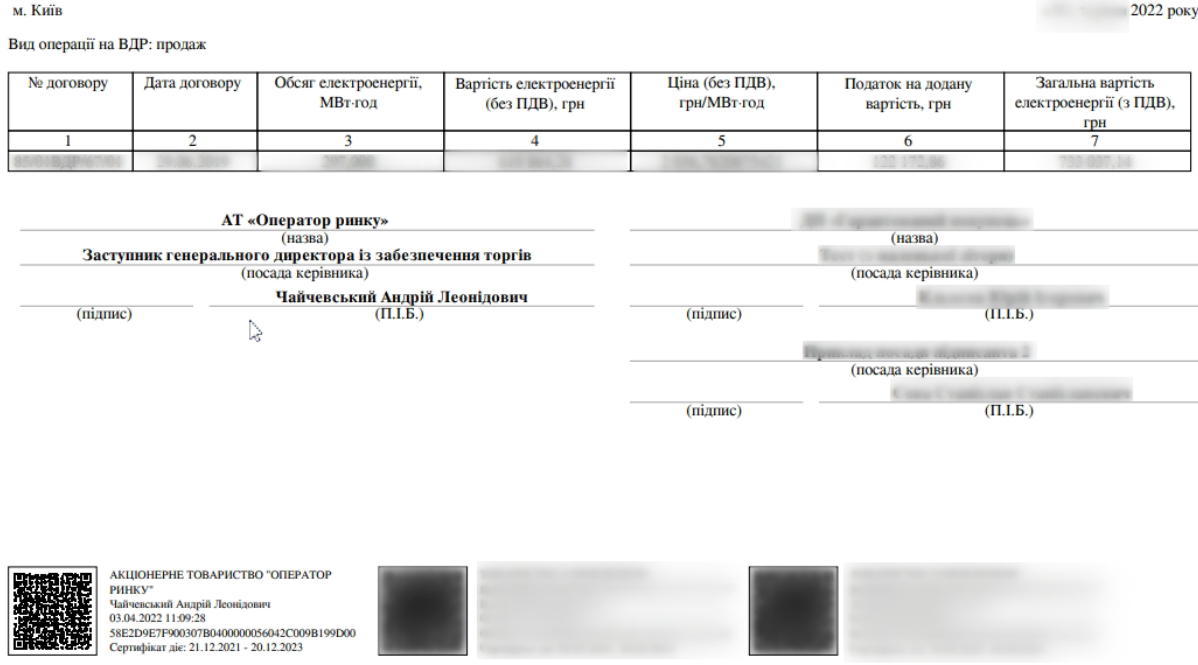

*Рисунок 9 Приклад підписаного акту купівлі-продажу електричної енергії*